## 70 NotePerformer 3

### **INHALT**

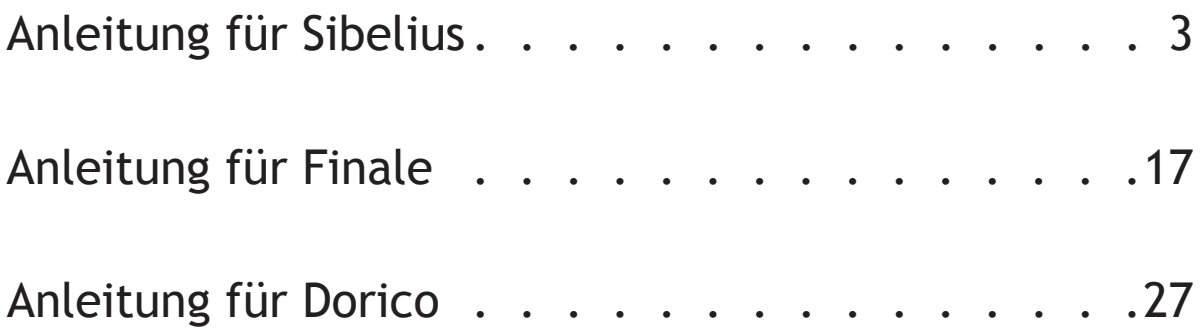

Last updated June 8, 2018. Copyright © by Wallander Instruments AB and original authors. NotePerformer™ is a trademark of Wallander Instruments AB. Windows® is a trademark of Microsoft Corporation. Mac®, Apple® and Mac OS® are trademarks of Apple Computer Inc. Sibelius® is a trademark of Avid Technology, Inc. Intel Core™ is a trademark of Intel Corporation. Finale®, Dolet® and MusicXML™ are trademarks of MakeMusic, Inc. DORICO® is a trademark of Steinberg Media Technologies GmbH.

# **ANLEITUNG FÜR**Sibelius®

### **SIBELIUS**

### **MAC INSTALLATION**

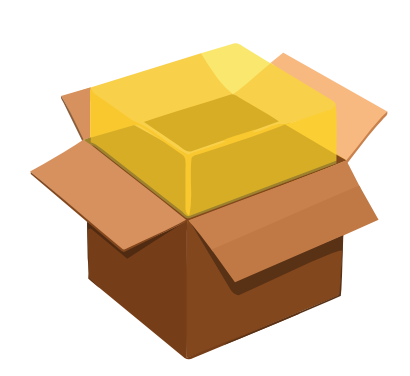

- **●** Falls Sie NotePerformer erworben haben, benutzen Sie bitte Ihre Download Links um den **Full Version Installer** herunter zu laden.
- **● Starten Sie den Installer** und befolgen Sie alle aufgeführten Schritte
- **●** Öffnen Sie Sibelius und wechseln Sie zu der **neuen**  Playback Konfiguration namens "NotePerformer"
- **●** Um NotePerformer **zu deinstallieren** starten Sie:

*/Library/Application Support/NotePerformer/ Uninstall NotePerformer.command*

### **SIBELIUS SIBELIUS**

### **PC INSTALLATION**

- **●** Falls Sie NotePerformer erworben haben, benutzen Sie bitte Ihre Download Links um den **Full Version Installer** herunter zu laden.
- **●** Sollten Sie den Sibelius's VST Plug-In Ordner **manuell überschrieben** oder Sibelius auf **ein anderes**  Verzeichnis als "C:" installiert haben, gilt besondere Vorsicht. Unser Installer zielt ausschließlich auf die Standard Plug-In Pfade:

*C:\Program Files\Avid\VSTPlugins*

*C:\Program Files (x86)\Avid\VSTPlugins*

 *C:\Program Files\Sibelius Software\VSTPlugins*

*C:\Program Files (x86)\Sibelius Software\VSTPlugins*

- **●** Sibelius muss stets so konfiguriert sein, dass es **einen dieser Pfade** verwendet. Zudem müssen diese Ordner auf Ihrem System vorhanden sein, bevor Sie NotePerformer installieren.
- **● Starten Sie den Installer** und befolgen Sie alle aufgeführten Schritte. Die Vollversion überschreibt die Testversion.
- **●** Öffnen Sie Sibelius und wechseln Sie zu der **neuen Playback Konfiguration namens "NotePerformer"**
- **●** Um NotePerformer zu **deinstallieren** starten Sie: ..Add / Remove Programs".

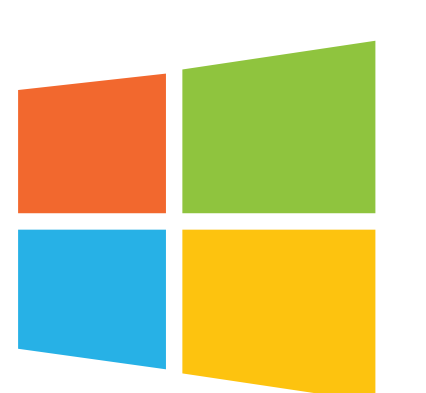

### **SIBELIUS**

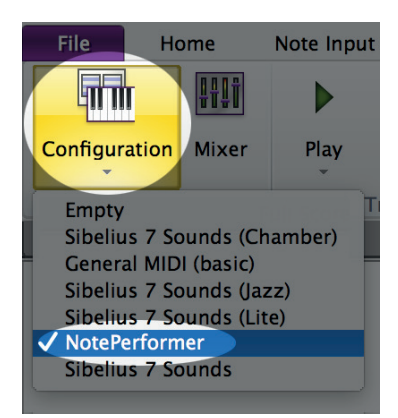

- **●** Um NotePerformer in Sibelius nutzen zu können, wechseln Sie zu der **NotePerformer Konfiguration.**
- **●** Diese Konfiguration **sollte automatisch erscheinen**, sobald Sie NotePerformer installiert haben.

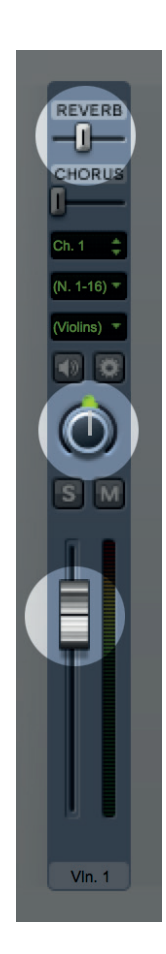

- **●** NotePerformer Instrumente reagieren auf die **Reverb, Pan und Volume** Einstellungen des Sibelius Mixers.
- **●** Mixer Einstellung werden **mit Ihrer Partitur** gespeichert.
- **●** Als Standardwert liegt der Reverb Anteil bei **39%**, während **Pan und Volume** variieren können.
- **●** Die Variationen des Volumewertes sollen den **Ungleichheiten der Sibelius 6 eigenen Sounds**  entgegenwirken, erzeugen jedoch häufig ungewollte Lautstärkeschwankungen zwischen den verschiedenen Instrumenten.
- **●** Machen Sie es sich zur Gewohnheit stets die Volume Levels zu überprüfen, um eine **einheitliche Lautstärke zu gewährleisten.**
- **●** Das Doppelklicken auf einen Volume Schieberegler **setzt diesen auf den Standardwert von 95 zurück.**

### **SIBELIUS SIBELIUS**

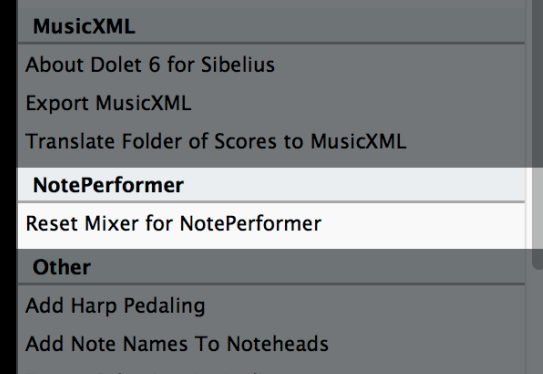

- **●** Zudem können Sie unser beinhaltetes Plug-In nutzen, **um alle Instrumente auf den Volume Wert 95 zurückzusetzen.**
- **● Starten Sie dieses Skript**, wenn Sie mit einer neuen Partitur beginnen oder Notenlinien hinzufügen.
- **●** Das Skript **setzt zudem alle Pan Regler** auf den Standardwert

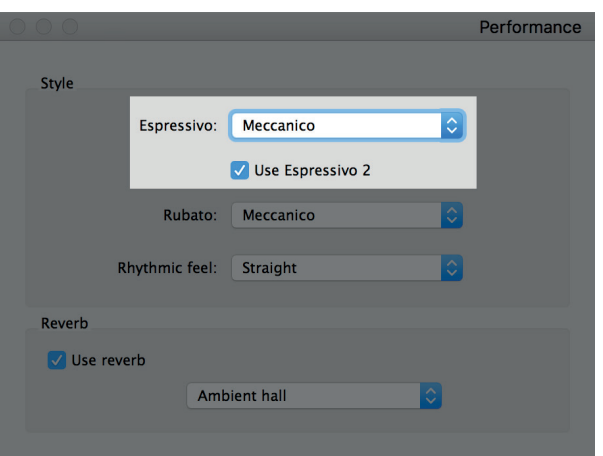

- **●** Wenn Sie möchten, dass Sibelius strikt der Dynamik Ihrer Partitur folgt, **verringern Sie im "Performance** Dialog" die **Espressivo Einstellung auf Meccanico.**
- **•** Das "Espressivo" Feature ist mit der "Humanize" Funktion gleichzusetzen. **Benutzen Sie es stets mit Vorsicht.**
- **●** Sollten Sie feststellen, dass während einer Melodie die **höheren Noten lauter als die niedrigen erklingen**, nutzen Sie Espressivo.

### **SIBELIUS**

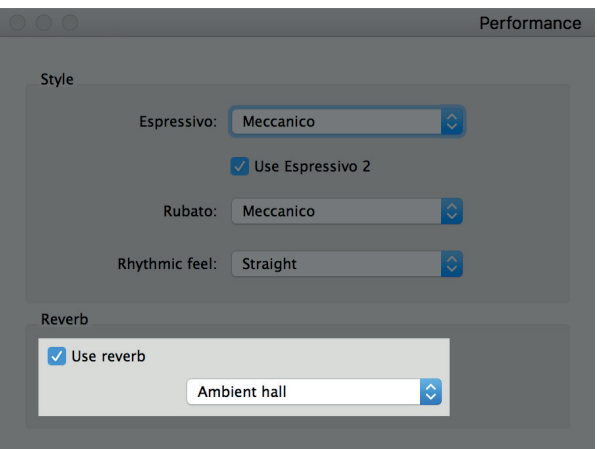

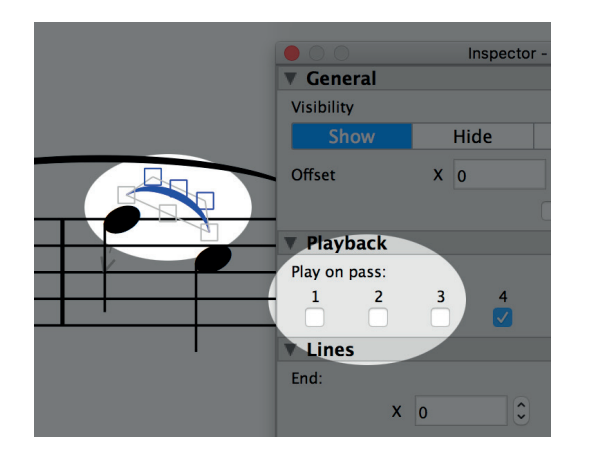

- Von dem "Performance Dialog" aus können Sie zudem die **globalen Reverb Levels ändern.**
- **•** Dies geschieht indem Sie von "Ambient **Hall"** zu einem anderen Raumtyp wechseln.
- **•** Die Kontrollbox "Use Reverb" muss **immer ausgewählt sein.**
- **●** Sie können das **Reverb ausschalten**, indem Sie den Raumtyp "Dry" auswählen.
- **●** Wenn Sie ausschließlich die **Early Reflections** hören möchten, wählen Sie "Small Room" aus.
- **●** Die Einstellungen des Raumtyps **arbeiten im Zusammenspiel** mit den Reverb Schiebereglern des Mixers (welche eine Grundeinstellung von 39% haben)
- **●** Sie können die Wiedergabe für **jedes Item ausschalten.**
- Dies geschieht indem Sie "Play on Pass" im **Inspector deaktivieren.**
- **●** Dieses Feature ist hilfreich, um beispielsweise die **ungenaue Wiedergabe von verschachtelten Slurs zu korrigieren.**
- **●** Zudem kann dieses Feature **mit versteckten Items kombiniert werden** (z.B. mit verstecken Slurs oder Akzenten), um die Wiedergabe von seltenen, bzw. unkonventionellen Notationen zu verbessern.

### **SIBELIUS SIBELIUS**

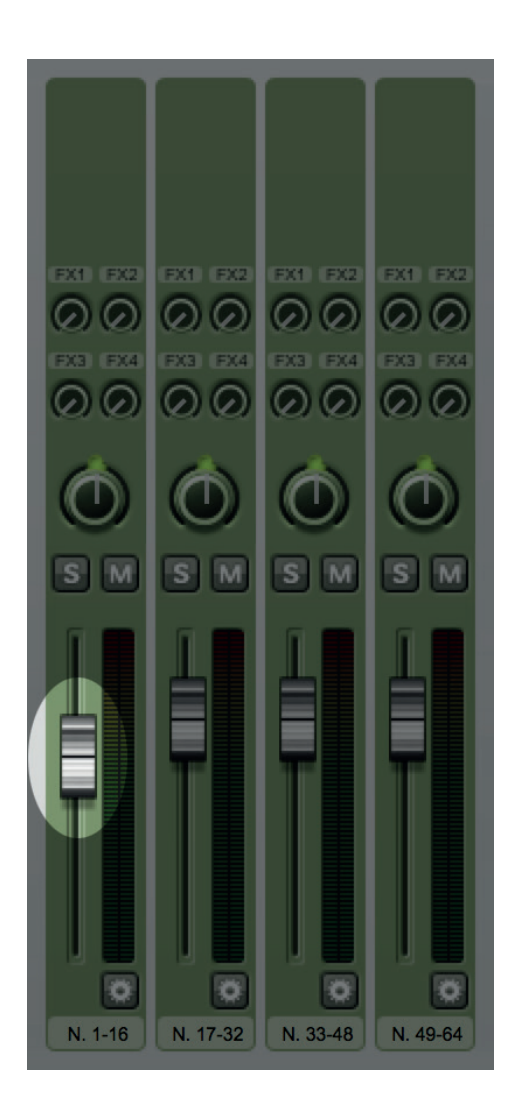

- **●** Gelegentlich kommt es vor, dass Sie eine ältere Partitur mit den internen Sibelius Sounds öffnen. Die **erste Plug-In Instanz ist dann -6dB niedriger,** als sie sein sollte.
- **●** Dies hat zur Folge, dass die ersten 16 Notenlinien **erheblich leiser sind**. Sollte Ihre Partitur über mehr als 16 Notenlinien verfügen, stellt dies ein Problem dar.
- **● Doppelklicken Sie im Mixer diesen Schieberegler,** um die Lautstärke der ersten Plug-In Instanz zurückzusetzen.

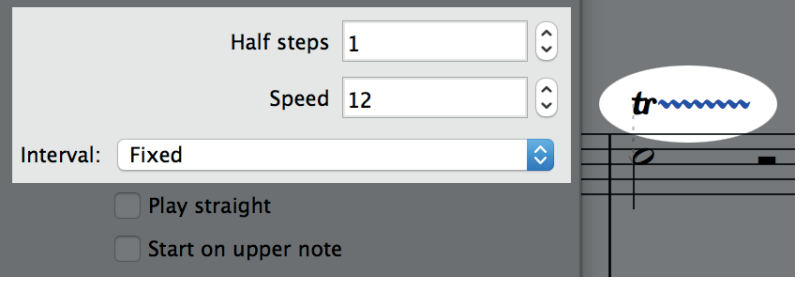

- **●** Im Inspektor können Sie die **Wiedergabe individueller Trills anpassen.**
- **●** "Geschwindigkeit" steht für die **Anzahl der Noten pro Sekunde** und ist nützlich, um die Wiedergabe der Trills genauer abzustimmen.

### **SIBELIUS**

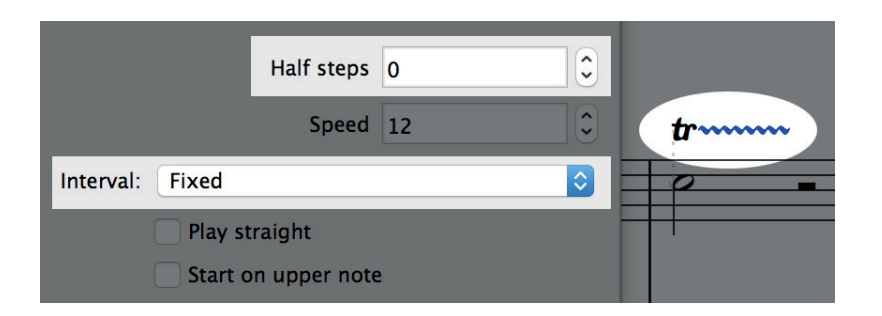

- **●** Gelegentlich erklingen bei ungestimmten Perkussion Trills **verkehrte Sounds.**
- **●** Dies liegt daran, dass Sibelius fälschlicherweise **Intervall Trills** innerhalb der Perkussion Map spielt, anstelle der erforderlichen Tremolos.
- **●** Das Problem lässt sich beheben, indem Sie "Fixed Trill" mit einem Intervall von **null Halbtonschritten** festlegen.

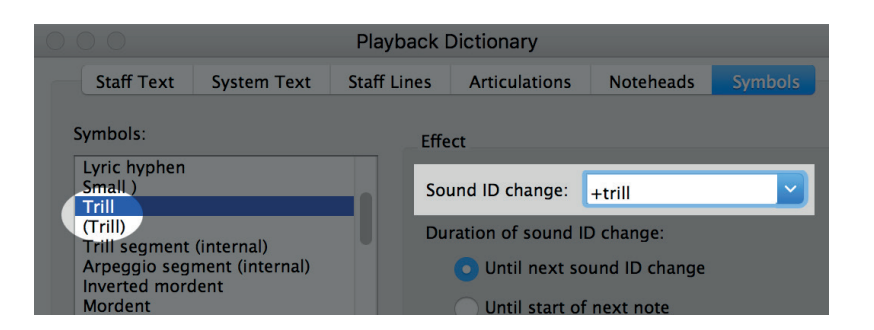

- **●** Wenn Sie NotePerformer nutzen, werden Trill Lines automatisch legato gespielt, **jedoch nicht die Trill Symbole**, da diesen der notwendige Sound ID Wechsel fehlt.
- **●** Das Problem lässt sich manuell beheben, indem Sie im Symbolverzeichnis unter Sound ID Wechsel **"+Trill" hinzufügen.**

### **SIBELIUS SIBELIUS**

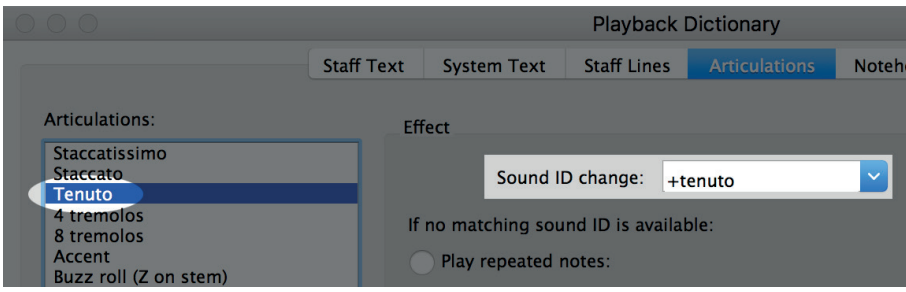

- **•** Partituren, die einen älteren "House Style" verwenden, vermissen bei diversen Artikulationen womöglich Sound ID Wechsel, wie zum Beispiel tenuto oder marcato.
- **●** Ohne den notwendigen Sound ID Wechsel wird die jeweilige Artikulation **nicht korrekt wiedergegeben.**
- **●** Das Problem lässt sich beheben, indem Sie den **Sound ID Wechsel hinzufügen**, der zur entsprechenden Artikulation gehört.
- **•** Alternativ können Sie auch einen aktuellen "House Style" importieren.

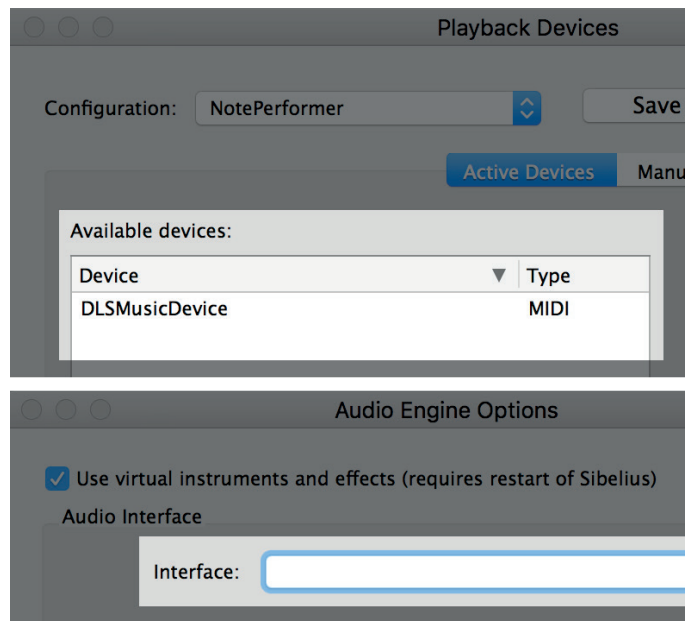

- **●** Sollten Sie **ausschließlich MIDI basierte Wiedergabegeräte** sehen, haben Sie vermutlich kein Audio Interface konfiguriert.
- **●** In diesem Fall funktioniert nur die **General MIDI Wiedergabe.**
- **●** Das Problem lässt sich beheben, indem Sie die "Audio Engine Options" öffnen und **ein Audio Interface auswählen**.

### **SIBELIUS**

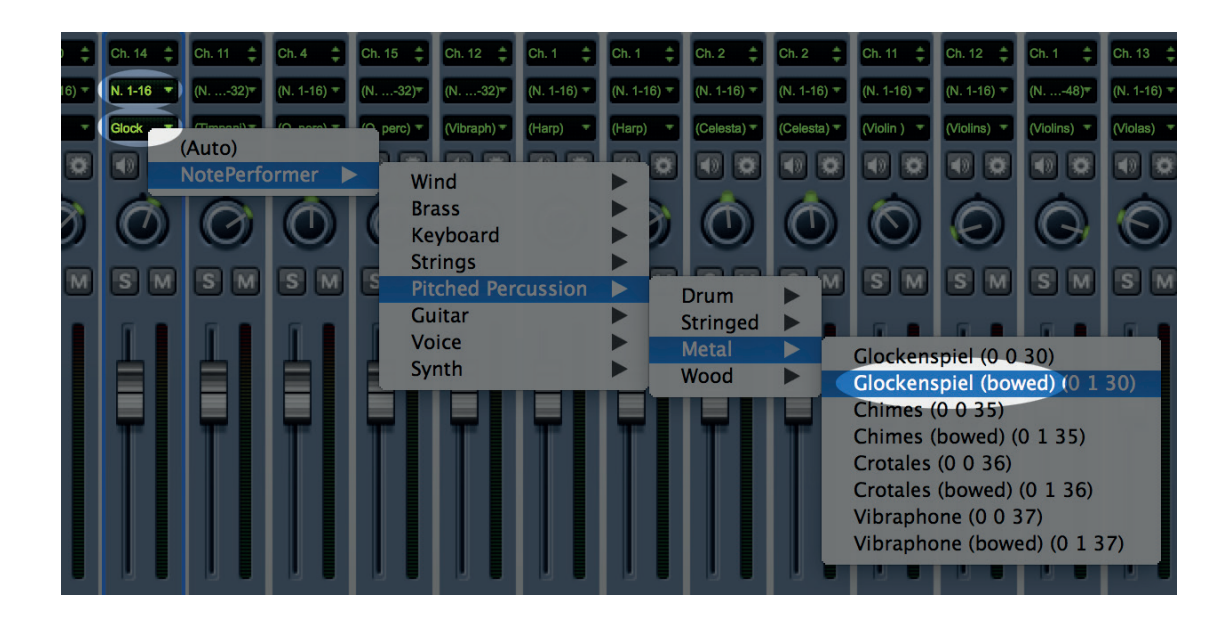

- **●** Auf Sounds, die in NotePerformer nicht vordefiniert sind, können Sie zugreifen, indem Sie den **Sound im Mixer überschreiben.**
- **●** Wenn Sie einen Sound im Mixer manuell überschreiben, **überschreibt Sibelius ebenfalls das Gerät,** indem es ihn der ersten NotePerformer Instanz (Nr. 1-16) zuweist.
- **●** Dies stellt bei größeren Partituren eine potenzielle Fehlerquelle dar, sollten Sie Sounds überschreiben. Nach einem manuellen Uberschreiben sollten Sie unmittelbar das Gerät auf "Auto" **umstellen**. Andernfalls können durch die falsche Zuweisung der Sounds Probleme entstehen.

### **SIBELIUS SIBELIUS**

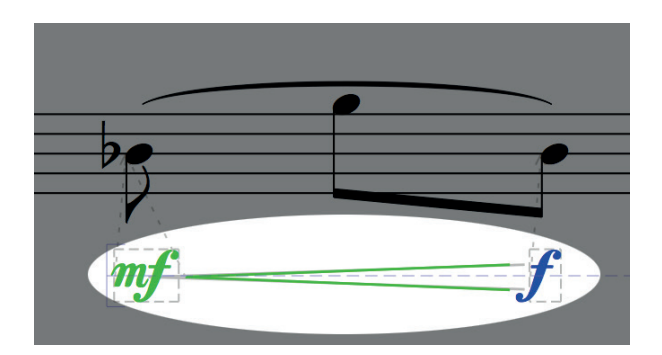

- **●** Dynamics sollten nach Möglichkeit **"Voice 1"** beinhalten.
- **● Eine typische Fehlerquelle** bei der Sibelius Wiedergabe von Dynamics sind Dynamics oder Gabeln in der verkehrten ..Voice".

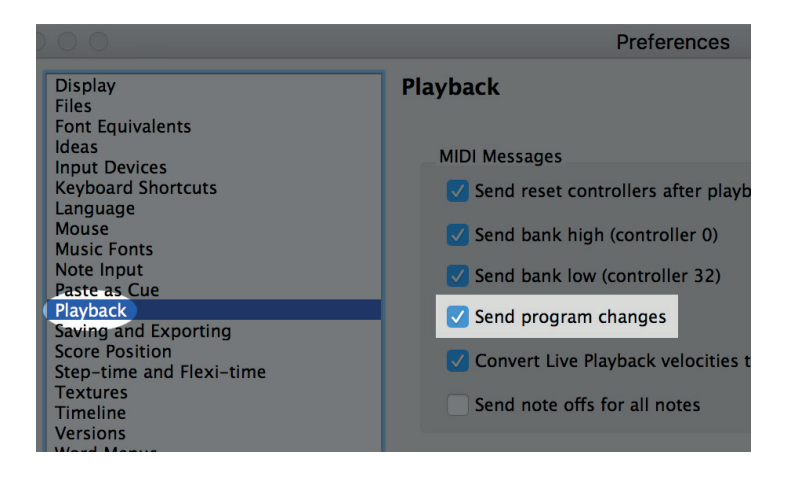

- **●** Wenn Sounds **nicht korrekt zugewiesen sind** (oder immer als Trompeten Sound wiedergegeben werden), haben Sie womöglich die Funktion "Programmwechsel Senden" in den Wiedergabeeinstellungen nicht markiert.
- **●** Da NotePerformer auf Bank und Programm MIDI Nachrichten angewiesen ist, dürfen Sie dieses Feature nicht ausschalten.

### **SIBELIUS**

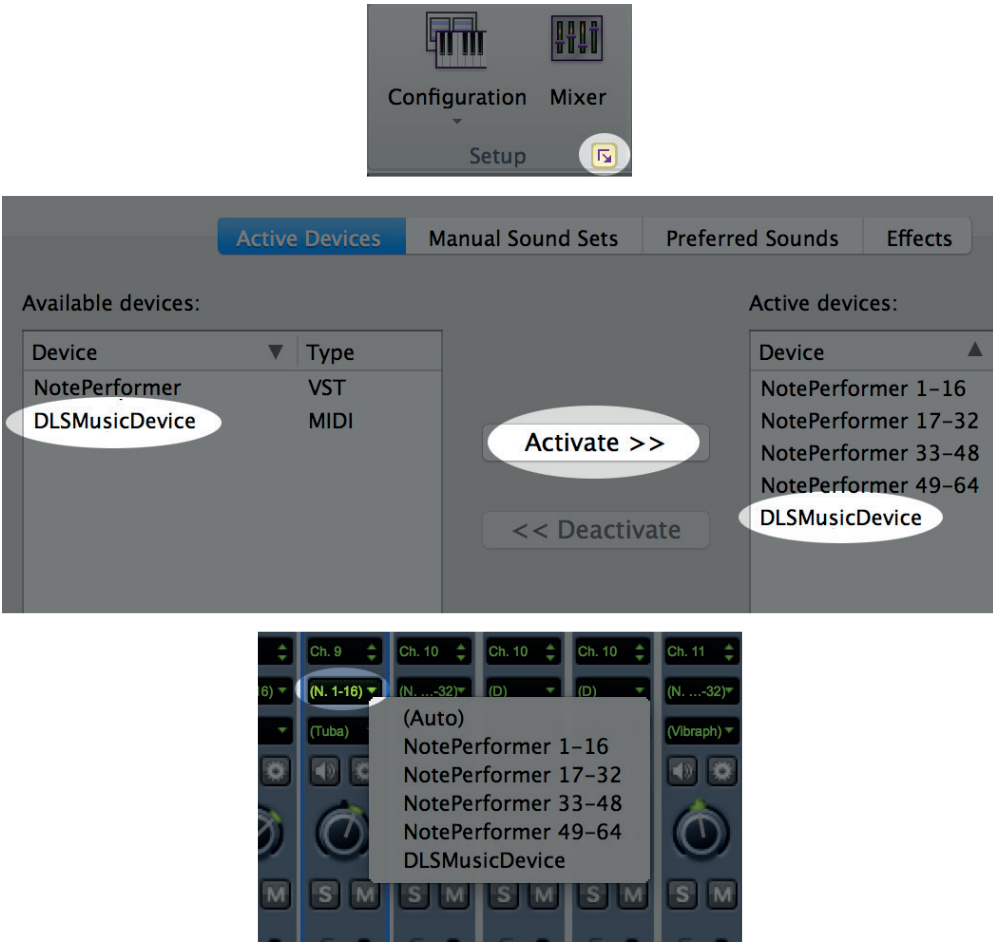

- **●** Wenn Sie **Sounds von anderen Plug-Ins einbinden möchten**, fügen Sie diese zusätzlichen Plug-Ins der NotePerformer Wiedergabe Konfiguration hinzu.
- **•** Dies geschieht in dem Menüpunkt "Playback Devices". Dazu klicken Sie unter "Verfügbare Geräte" bei dem gewünschten Plug-In auf Aktivieren.
- **●** Speichern Sie die Konfiguration **unter einem anderen Namen**. Die NotePerformer Konfiguration kehrt regelmäßig zum Ausgangszustand zurück.
- **●** Bei einer gemischten Konfiguration wie dieser **müssen** Sie bei jedem Liniensystem das Wiedergabegerät vom Mixer ausgehend **manuell definieren.**
- **●** Der fortgeschrittene Anwender kann stattdessen Wiedergabegeräte > Bevorzugte Sounds verwenden, um festzulegen, wie Sounds auf die verschiedenen Geräte aufgeteilt werden.

### **SIBELIUS SIBELIUS**

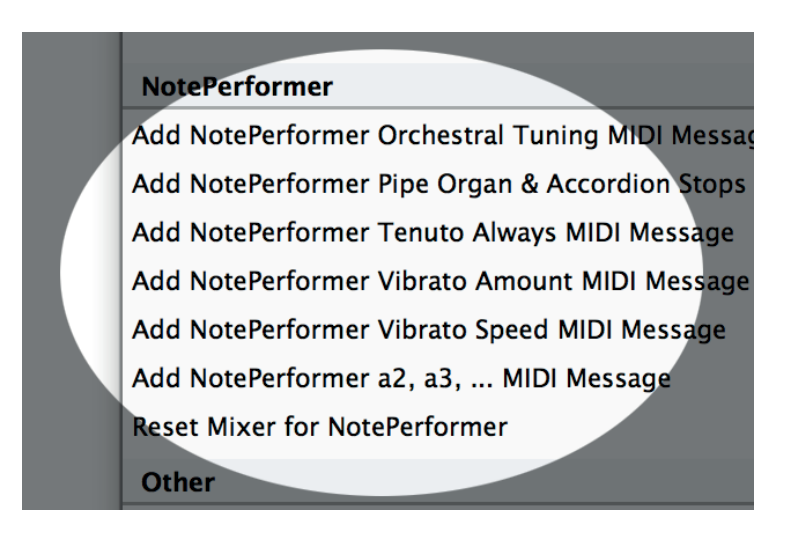

- **●** Unsere Plug-Ins für Sibelius schalten **zusätzliche Features** frei.
- **•** Das "Orchestral Tuning" Plug-In ermöglicht das Tunen abseits von **440Hz.**
- **•** Das "Pipe Organ Stops" Plug-In bietet einen einfachen Zugang zu **benutzerdefinierten Registrierungen.**
- **•** Das "Tenuto Always" Plug-In lässt alle Noten exakt so lange spielen, wie sie geschrieben wurden und überschreibt so alle natürlichen Interpretationen.
- **•** Das "Vibrato Amount / Speed" Plug-In bietet detaillierte Kontrolle **über Vibrato.**
- **●** Das "a2, a3, …" Plug-In **erstellt Sektionen** für Holz- und Blechbläser und reduziert die Größe der Streicher Sektion.

### **BEKANNTE PROBLEME IN SIBELIUS**

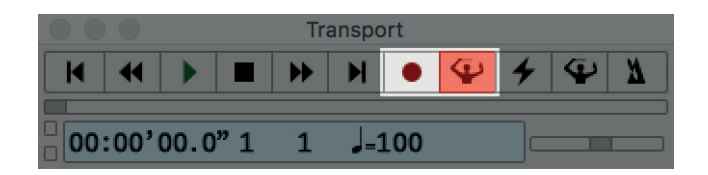

- **●** Aufgrund der Latenzkompensation **können Sie keine Live Aufnahmen** machen, während Sie NotePerformer als Wiedergabegerät verwenden.
- **●** Wenn Sie live aufnehmen möchten, können Sie als Übergangslösung **vorübergehend auf die General MIDI Wiedergabe umschalten.**

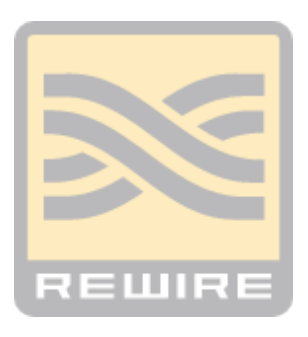

**●** Aufgrund der Latenzkompensation können Sie NotePerformer in Sibelius **nicht mit Rewire** kombinieren.

## **ANLEITUNG FÜR**

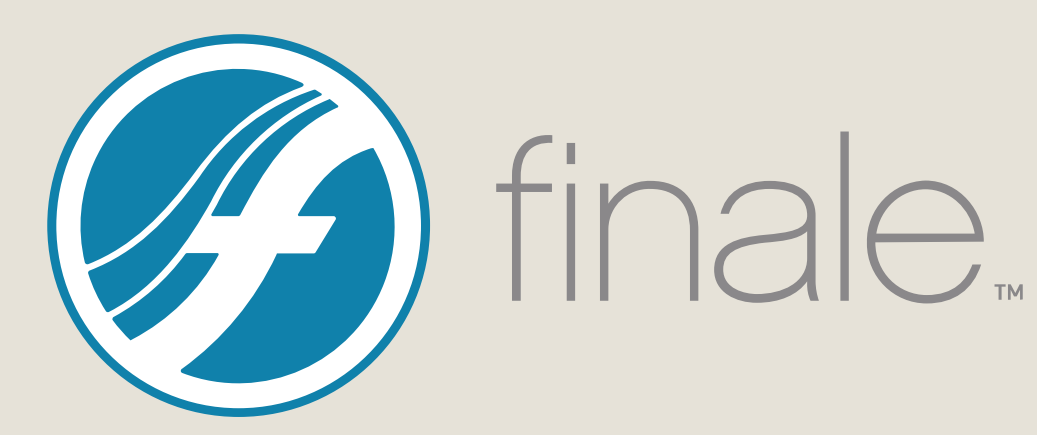

### **FINALE**

### **MAC INSTALLATION**

- **●** Falls Sie NotePerformer erworben haben, benutzen Sie bitte Ihre Download Links um den **Full Version Installer**  herunter zu laden
- **● Starten Sie den Installer** und befolgen Sie alle aufgeführten Schritte. Die Vollversion überschreibt die Testversion.
- **●** Öffnen Sie eine Partitur in Finale und gehen Sie zu:

#### **MIDI / Audio > Sound Map Priorität**

Und ziehen Sie NotePerformer ganz nach oben. Dadurchwird NotePerformer zur Standardauswahl von Sounds, sobald Sie "Reassign Playback Sounds" klicken.

**●** Um NotePerformer **zu deinstallieren** starten Sie:

*/Library/Application Support/NotePerformer/ Uninstall NotePerformer.command*

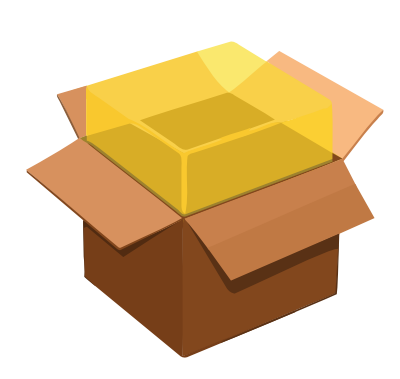

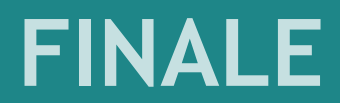

### **PC INSTALLATION**

- **●** Falls Sie NotePerformer erworben haben, benutzen Sie bitte Ihre Download Links um den **Full Version Installer**  herunter zu laden
- **● Starten Sie den Installer** und befolgen Sie alle aufgeführten Schritte. Die Vollversion überschreibt die Testversion.
- **●** Öffnen Sie eine Partitur in Finale und gehen Sie zu:

#### **MIDI / Audio > Sound Map Priorität**

Und ziehen Sie NotePerformer ganz nach oben. Dadurchwird NotePerformer zur Standardauswahl von Sounds, sobald Sie "Reassign Playback Sounds" klicken.

**●** Um NotePerformer **zu deinstallieren** starten Sie: "Programme hinzufügen oder entfernen".

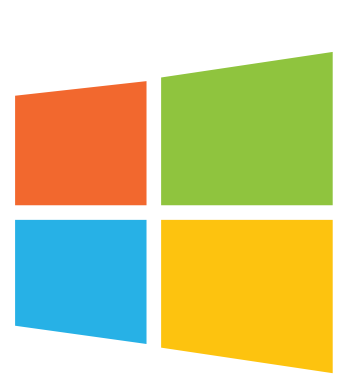

### **FINALE**

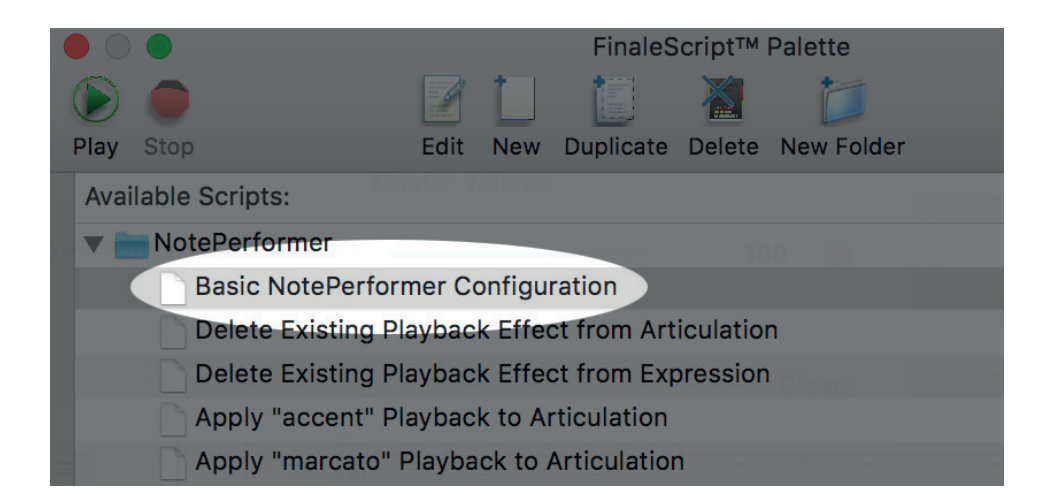

- **●** Für die **Erstellung einer Partitur mit NotePerformer** haben wir Ihnen ein entsprechendes Finale Skript hinzugefügt.
- **●** Öffnen Sie die **Finale Skript Palette** (Plug-Ins > FinaleScript) und starten Sie das Finale Skript **"NotePerformer > Basic NotePerformer Konfiguration"**
- **●** Das Skript **bereitet das aktuelle Dokument für die Wiedergabe mit NotePerformer vor**, indem unsere HP Einstellungen auswählt, einen für NotePerformer geeigneten, benutzerdefinierten Human Playback Style anlegt und "Reassign Playback Sounds" startet.

### **FINALE FINALE**

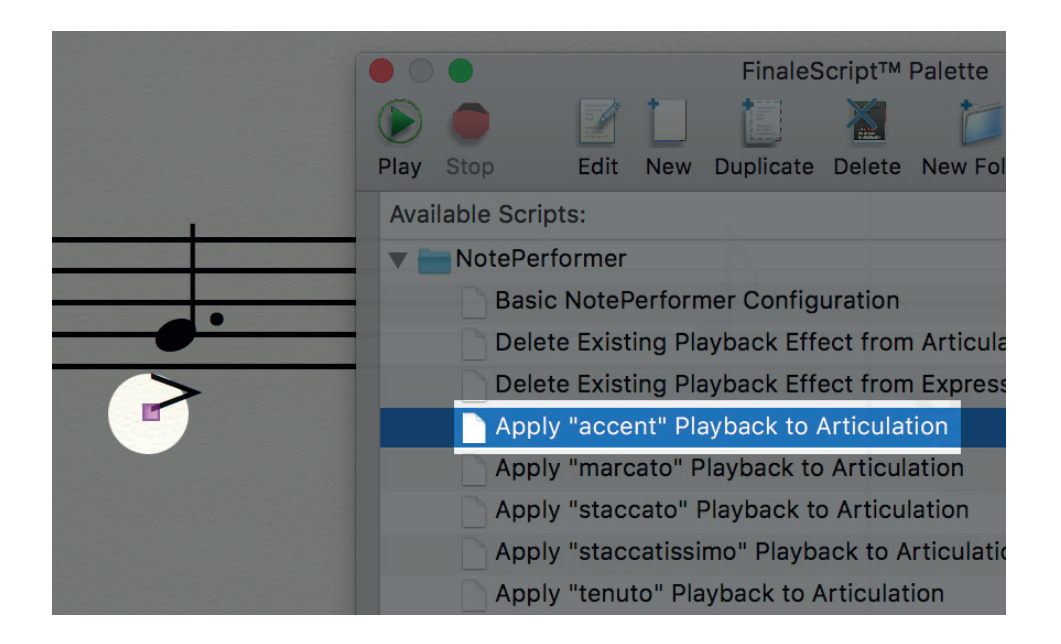

- **●** Um eine für alle Arten von Instrumenten k**onstante und verlässliche Erkennung von Notenartikulationen** zu erhalten, haben wir unseren eigenen Mechanismus hinzugefügt.
- **●** Manche Artikulationen müssen im Finale Skript **dem entsprechenden Symbol manuell zugewiesen werden.**
- **● Dies müssen Sie allerdings nur einmal erledigen**, damit die Artikulation die gesamte Partitur über funktioniert.
- **●** Staccato und Staccatissimo werden für gewöhnlich von Anfang an richtig wiedergegeben – **Akzente, Marcato und Tenuto jedoch nicht.**
- **●** Um eine Artikulation der korrekten Wiedergabe zuzuweisen, **wählen Sie den Griff** und starten Sie das entsprechende Finale Skript.

### **FINALE**

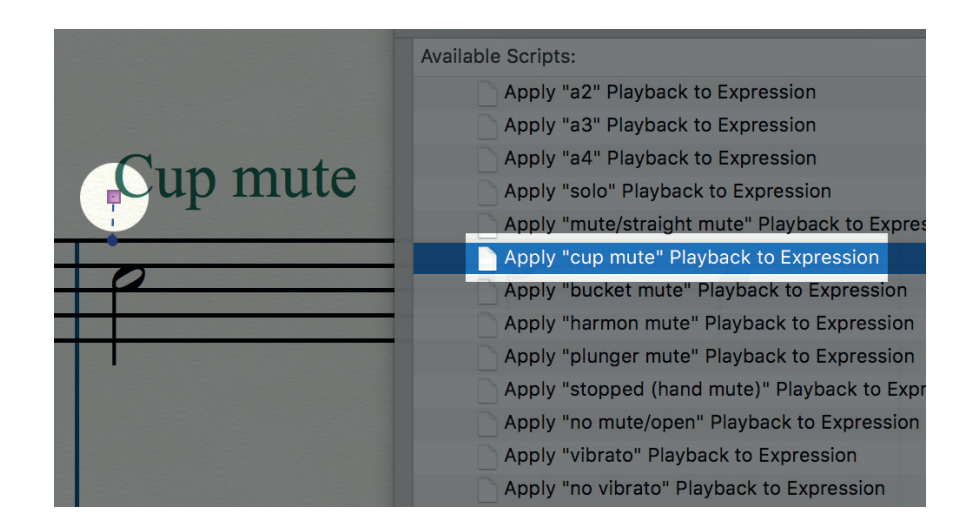

- **●** Nutzen Sie unsere mitgelieferten Finale Skripts, um eine **Wiedergabe schnell und unkompliziert einer Expression zuzuweisen.**
- **•** Unsere "Human Playback" Einstellungen sind so voreingestellt, dass sie **automatisch die Expressions aus der Partitur auslesen** können, genau wie die eingebauten Finale Sounds. Allerdings ist "Human Playback" etwas wählerisch und reagiert nicht immer auf eine Expression.
- **●** Unsere Skripts bieten zudem weitere Techniken, wie **a2, a3 und verschiedene Blechbläser Mutes**, die nicht Teil der "Human Playback" sind. Wann immer benötigt, können Sie diese manuell einer Expression zuweisen.
- **●** Für jede Technik gibt es eine andere, **die diese beendet** (a2 wird zum Beispiel von einer Expression beendet, der "Solo" zugewiesen wurde).
- **●** Um eine Expression einer korrekten Wiedergabe zuzuweisen, **wählen Sie den Griff** und starten Sie das entsprechende Finale Skript.

### **FINALE FINALE**

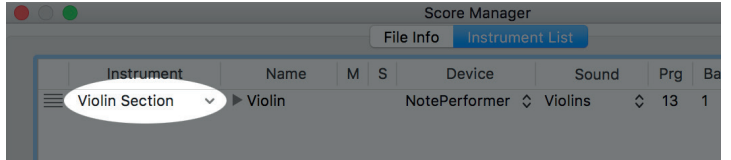

- **●** Um den richtigen Sound für die jeweilige Notenlinie zu erhalten, **wählen Sie das entsprechende Instrument** aus dem Partitur Manager aus.
- **●** Dem Instrument wird automatisch ein passender Sound zugewiesen.
- **●** Wenn Sie ein Instrument nicht ausgewählt, sondern versehentlich überschrieben haben, starten Sie "MIDI / **Audio > Reassign Playback Sounds"** und Finale weist alle Sounds Ihren vordefinierten Instrumenten zu.

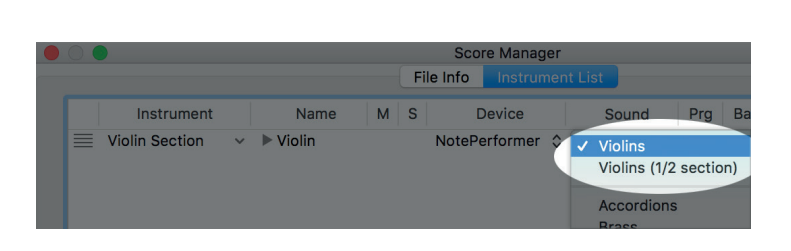

- **●** Es gibt Sonderfälle, wo **mehrere Sounds zu einem Instrument passen** können.
- **●** Sie können dann aus der Sound Spalte **die passende Alternative auswählen**.

### **FINALE**

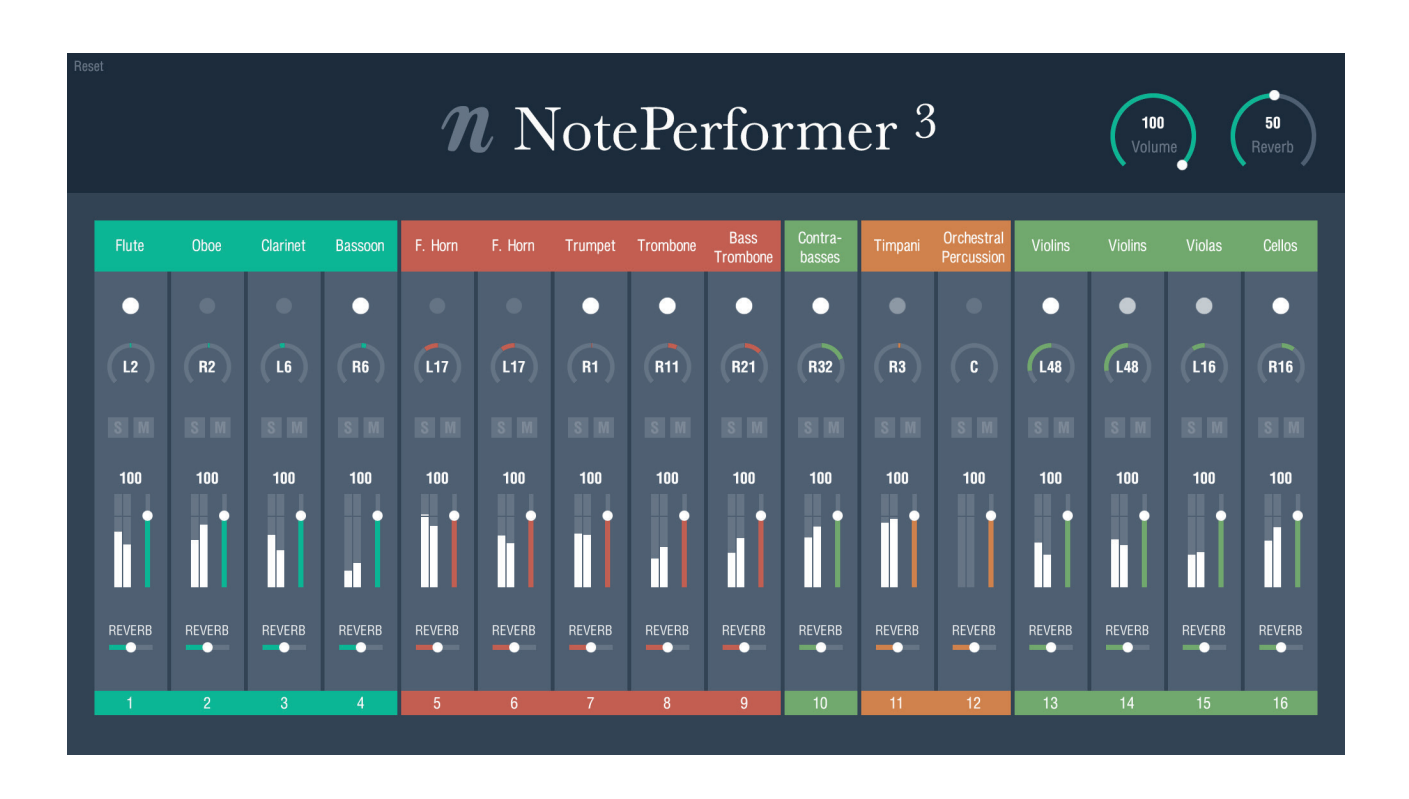

- **●** Wenn Sie das NotePerformer Interface öffnen, können Sie sich innerhalb von Finale unseren **eigenen, hochauflösenden Mixer anzeigen lassen.**
- **●** Der Mixer ist zu Beginn leer, wird jedoch **mit Instrumenten gefüllt, sobald Sie die Wiedergabe starten.**
- **●** Wenn Sie **Notenlinien aus der Partitur löschen**, können Sie mittels der Reset Taste in der oberen linken Ecke, unnötige Instrumente entfernen.
- **● Solo / Mute, Volume und Reverb** wirken übergreifend auf alle NotePerformer Instanzen.
- **●** Kanäle werden **automatisch**, entsprechend der Instrumenten Gattung, **gruppiert und gefärbt**.
- **●** Das Doppelklicken eines Parameters **stellt den Standardwert wieder her**.
- **●** Instrumente haben, **gemäß der orchestralen Sitzordnung,** unterschiedliche Pan Standardwerte.

### **BEKANNTE PROBLEME IN FINALE**

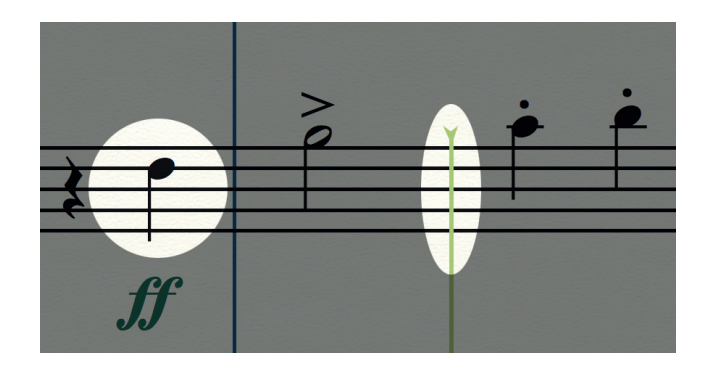

- **●** Die Wiedergabelinie befindet sich **weit vor dem, was man hört.**
- **●** Da Finale die **Latenz nicht kompensiert**, ist die Wiedergabelinie um ungefähr eine Sekunde aus dem Takt.
- **●** Bitte fügen Sie das hinzu, MakeMusic <3.

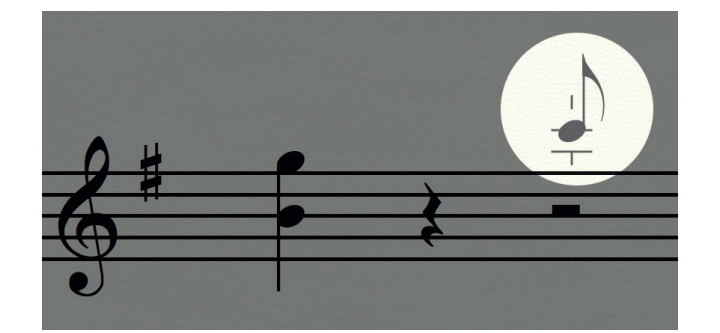

- **●** Wenn Sie Noten mit der Maus oder der Klaviatur eingeben, hören Sie diese mit einer **Verzögerung von einer Sekunde**.
- **●** Dies geschieht, da Finale derzeit die **Transport Wiedergabe nicht** an das Plug-In **übermittelt**.
- **●** Das Ergebnis ist, dass NotePerformer immer **aktiv bleibt** und im Vorgriff **liest**, auch wenn die Wiedergabe gerade pausiert ist. Dies führt zu einer Verzögerung des Audio Outputs.
- **●** Bitte fügen Sie das ebenfalls hinzu, MakeMusic <3.

### **BEKANNTE PROBLEME IN FINALE**

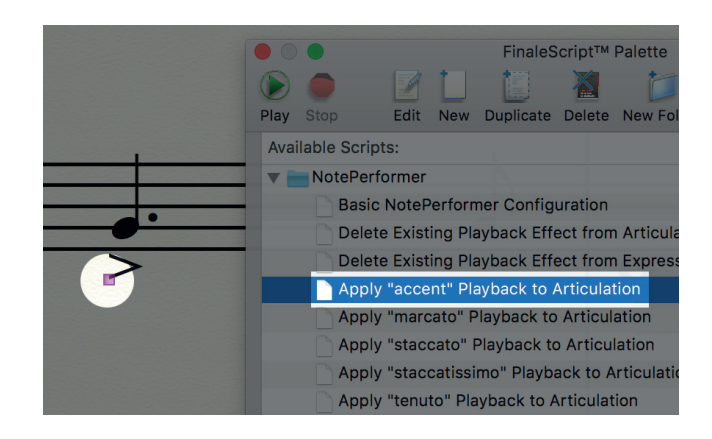

- **●** Akzente und Marcato Artikulationen des Finale Skripts haben derzeit **denselben Effekt.**
- **●** Da wir in Finale nur zwei unterschiedliche Artikulationen perfekt differenzieren konnten, haben wir uns für **Akzente und Tenuto entscheiden.**
- **●** Für gewöhnlich würden wir Marcato wie einen **lauteren und stärkeren Akzent** spielen, abseits davon jedoch identisch.
- **●** Echtes Marcato kann ausgelöst werden, indem Sie den **Expression Text** und unser vorgesehenes Finale Skript verwenden.

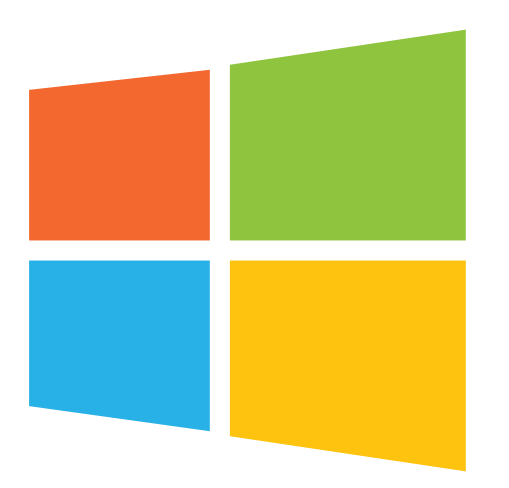

- **●** Falls Ihr Windows Benutzer Account nichtenglische Buchstaben enthält, können Sie **nicht auf die "Human Playback" Einstellungen zugreifen**.
- **●** Falls Sie sich also beispielsweise mit Namen wie François oder Jörg einloggen, können Sie in Finale **nur die integrierten Sounds verwenden.**
- **●** Die einzige uns bekannte Notlösung ist, einen alternativen Windows User Account anzulegen, der **ausschließlich Buchstaben von A-Z beinhaltet.**

# **ANLEITUNG FÜRPDORICO**

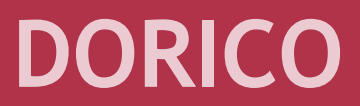

### **MAC INSTALLATION**

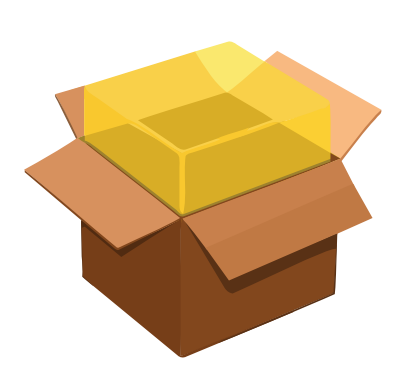

- **●** Falls Sie NotePerformer erworben haben, benutzen Sie bitte Ihre Download Links um den **Full Version Installer** herunter zu laden.
- **● Starten Sie den Installer** und befolgen Sie alle aufgeführten Schritte. Die Vollversion überschreibt die Testversion.
- **●** Um NotePerformer **zu deinstallieren**, starten Sie:

*/Library/Application Support/NotePerformer/ Uninstall NotePerformer.command*

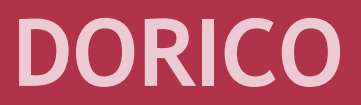

### **PC INSTALLATION**

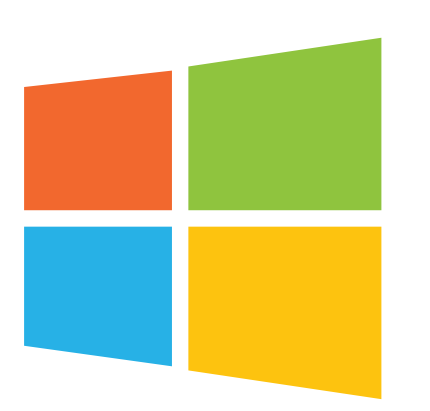

- **●** Falls Sie NotePerformer erworben haben, benutzen Sie bitte Ihre Download Links um den **Full Version Installer** herunter zu laden.
- **● Starten Sie den Installer** und befolgen Sie alle aufgeführten Schritte. Die Vollversion überschreibt die Testversion.
- **●** Um NotePerformer **zu deinstallieren**, starten Sie: "Programme hinzufügen oder entfernen".

### **DORICO**

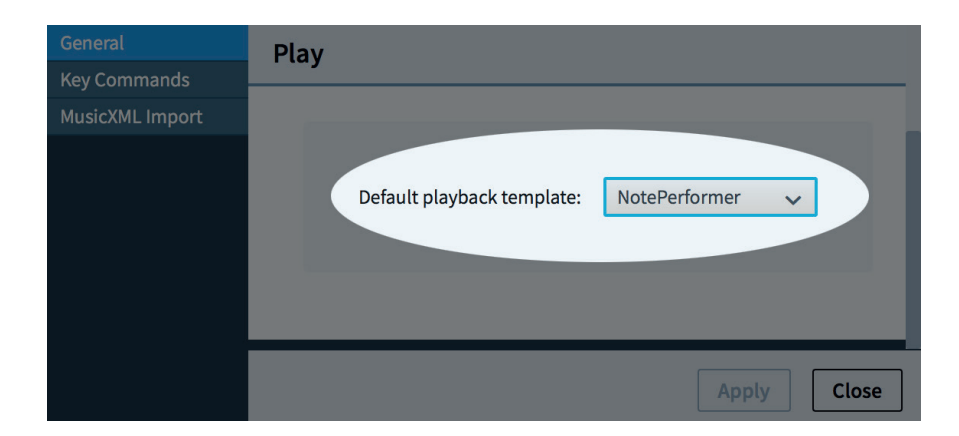

**●** Wir empfehlen NotePerformer zu Ihrer **Standard Wiedergabe Vorlage zu machen.**

### **DORICO DORICO**

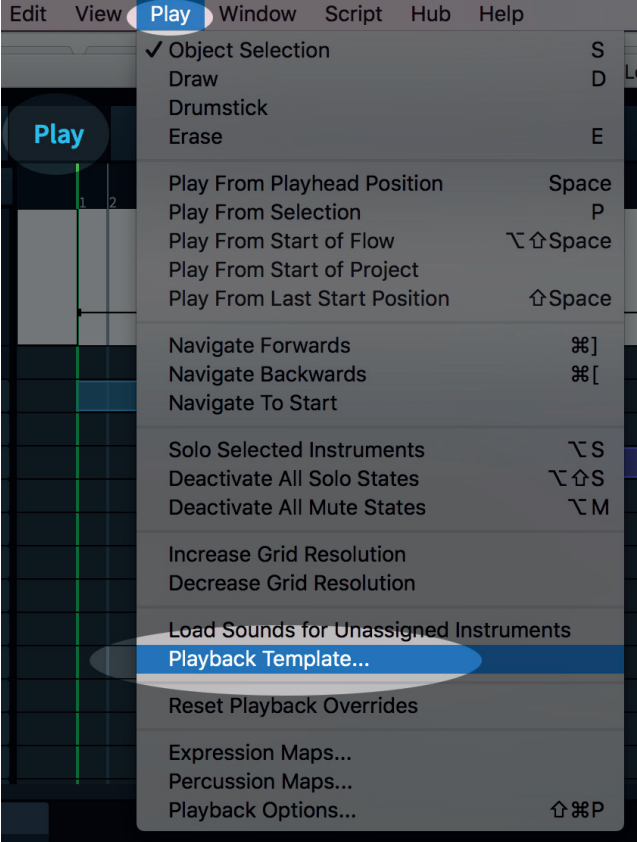

**●** Bei **bereits vorhandenen Partituren** wechseln Sie zu NotePerformer unter:

*Play > Playback Template...*

- **●** Instrumente und Expression Maps werden von unserer Wiedergabe Vorlage **automatisch zugewiesen**.
- **●** Wiedergabe Vorlagen ist ein **Dorico 2** Feature.

### **DORICO**

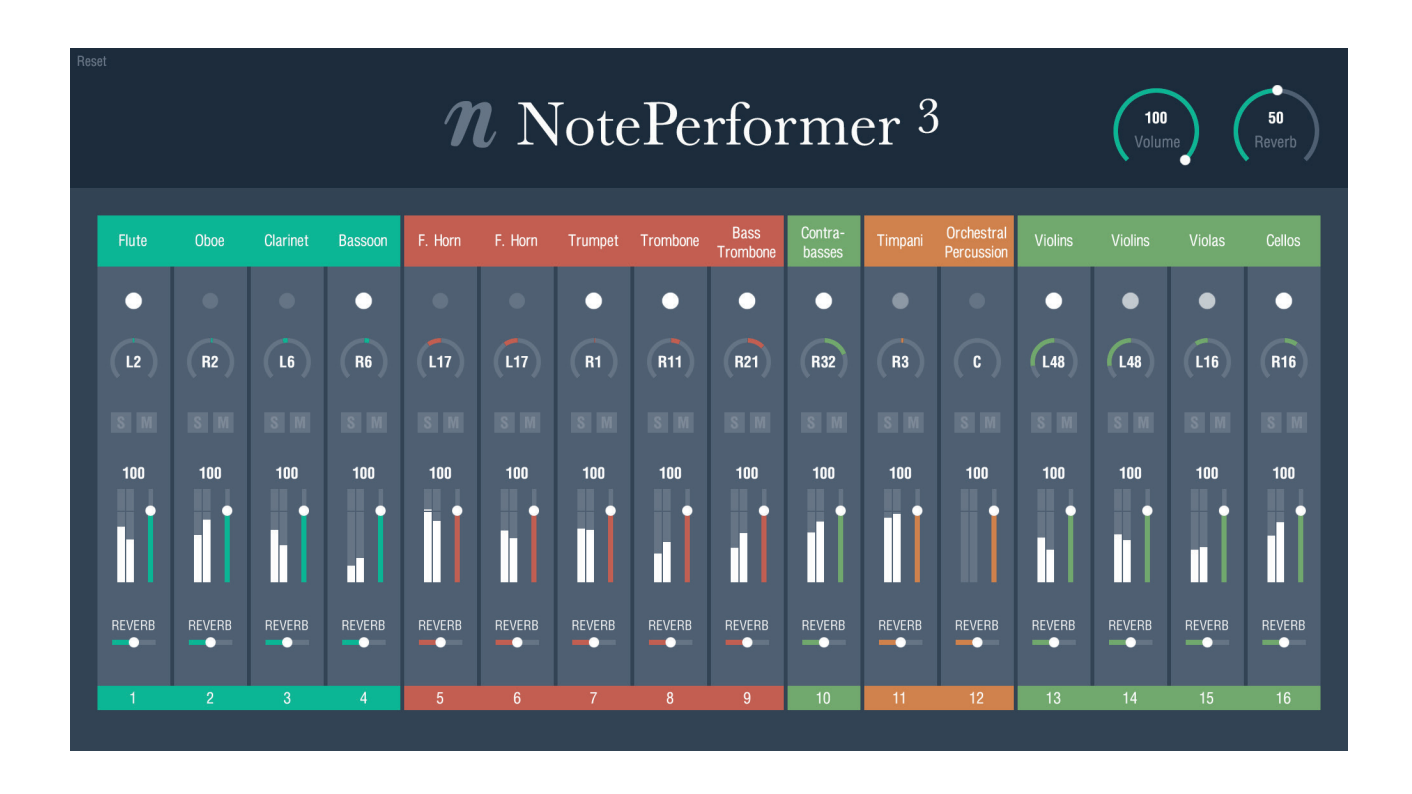

- **●** Wenn Sie das NotePerformer Interface öffnen, können Sie sich innerhalb von Dorico unseren **eigenen, hochauflösenden Mixer anzeigen lassen.**
- **●** Wenn Sie **Notenlinien aus der Partitur löschen**, können Sie mittels der Reset Taste in der oberen linken Ecke unnötige Instrumente entfernen.
- **● Solo / Mute, Volume und Reverb** wirken übergreifend auf alle NotePerformer Instanzen.
- **●** Kanäle werden **automatisch**, entsprechend der Instrumenten Gattung, **gruppiert und gefärbt.**
- **●** Das Doppelklicken eines Parameters **stellt den Standardwert wieder her.**
- **●** Instrumente haben, **gemäß der orchestralen Sitzordnung**, unterschiedliche Pan Standardwerte

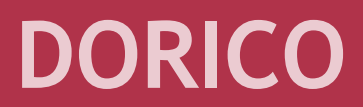

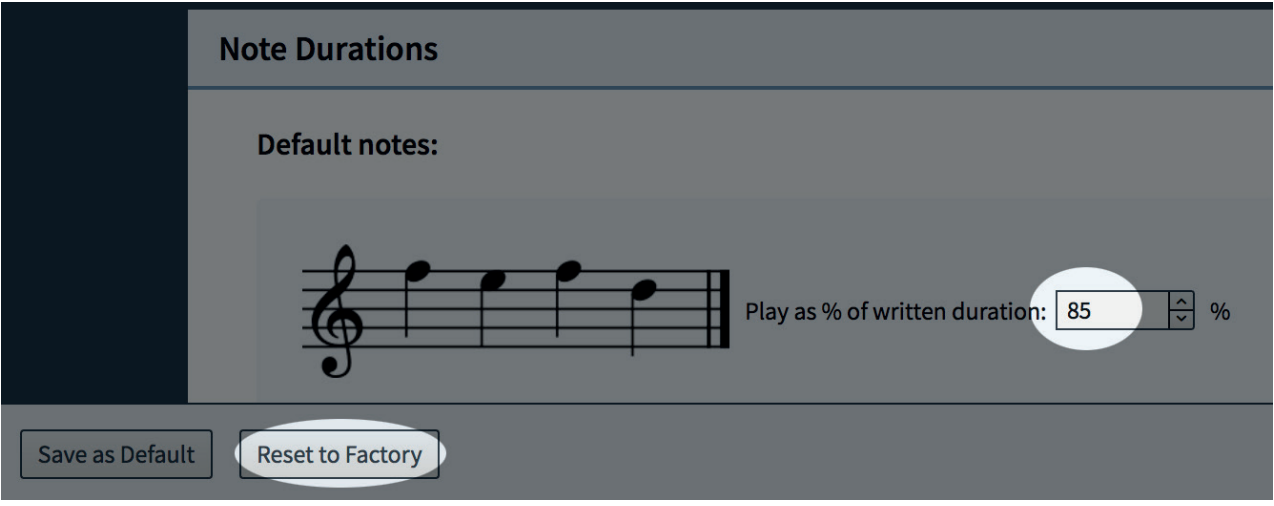

- **●** Wenn Sie NotePerformer in Dorico nutzen, sollten Sie die **Werkseinstellungen** der Notenlängen verwenden.
- **●** Standard Noten: **85%**
- **●** Staccato Noten: **50%**
- **●** Staccatissimo Noten: **25%**
- **●** Tenuto Noten: **95%**
- **●** Marcato Noten: **85%**
- **●** Legato Noten: **105%**
- **●** Das Verändern dieser Werte kann Wiedergabe Probleme zur Folge haben, wie zum Beispiel Lücken zwischen Legato Spuren oder nicht richtig identifizierte Artikulationen.

### **BEKANNTE PROBLEME IN DORICO**

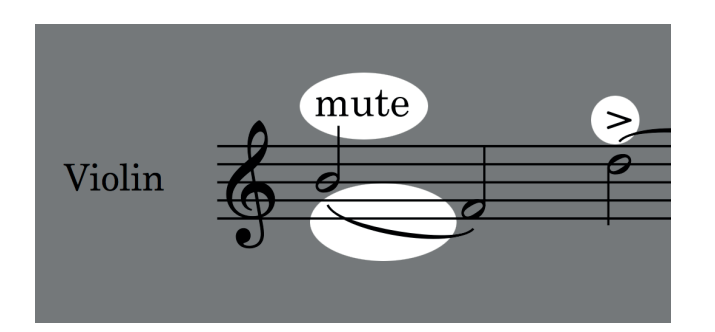

- **●** Kombinationen von Artikulationen sind derzeit in **Dorico nicht möglich.**
- **●** Dies ist ein **bekannter Fehler** und dürfte in kommenden Updates behoben werden.

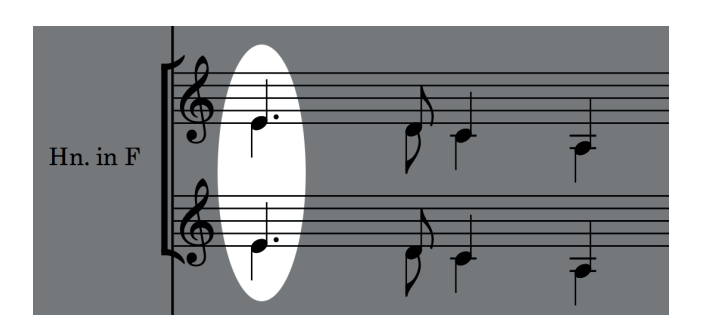

- **●** Unison Noten werden selbst bei verschiedenen Stimmen **solo ausgeführt.**
- **●** In Dorico ist dies das **erwartete Verhalten.**
- **●** Bei zukünftigen Versionen von Dorico erwarten wir diesbezüglich eine Verbesserung.

### **BEKANNTE PROBLEME IN DORICO BEKANNTE PROBLEME IN DORICO**

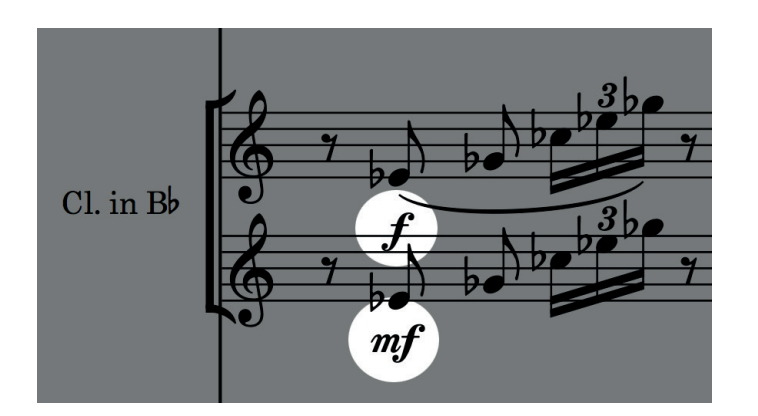

- **●** Dorico kann bei der Wiedergabe umfangreiche Strophen zu einer einzigen Notenlinie **runterbrechen**.
- **●** Sobald einem Single Layout > Solo Player mehrere Strophen zugewiesen wurde, **teilen sich diese einen gemeinsamen MIDI Kanal.**
- **●** Das bedeutet, dass sich alle Artikulationen unvermeidlich auch **auf alle anderen Spuren ausbreiten**, einschließlich der Dynamics.
- **●** Gleich gestimmte Noten werden ebenso auf eine Solo Note **runtergebrochen.**
- **●** Wenn Sie die **Separation von Notenlinien** beibehalten wollen, empfehlen wir unterschiedliche Solo Player einzusetzen.
- **●** Dynamics innerhalb eines Takts können **inkonsistent** sein.
- **●** Dies geschieht, da sich Dorico standardmäßig an **Taktbetonungen** orientiert, äquivalent zu zwei Dynamikstufen (z.B.: mf wird bei betonten Noten zu ff).
- **●** Außerdem wendet Dorico **50% Humanize** auf alle Dynamics an.
- **●** Unter **"Play > Playback Options"** können Sie diese Dorico Einstellungen manuell abändern.

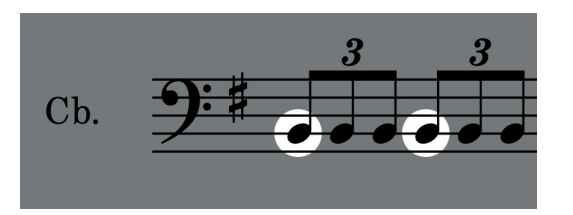

### **BEKANNTE PROBLEME IN DORICO**

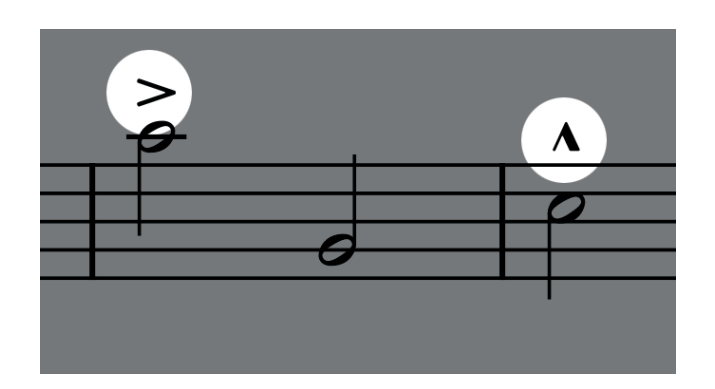

- **●** Akzente und Marcatos können **sehr laut** sein.
- **●** Zur Zeit haben wir keine Kontrolle über Akzent und Marcato Wiedergaben, jedoch ist dies ein simpler Dynamikwechsel, der von **Dorico unter "Play > Playback Options"** geregelt wird.

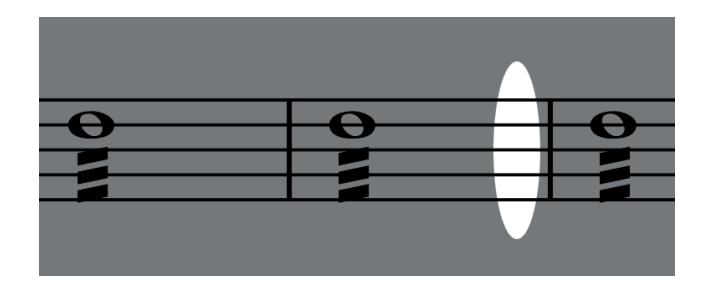

- **●** Bei aufeinander folgenden, durchgestrichenen Noten können stille Lücken entstehen.
- **●** Dies ist ein bekannter Fehler. Anstelle die individuellen **Noten des Tremolo um 85% zu kürzen**, werden lediglich 85% der geschriebenen Note Tremolo gespielt.